# **CREAR I GESTIONAR UN GRUP DE PARTICIPANTS**

**Tutorial decidim.barcelona v.1.0. febrer 2020**

### **Índex**

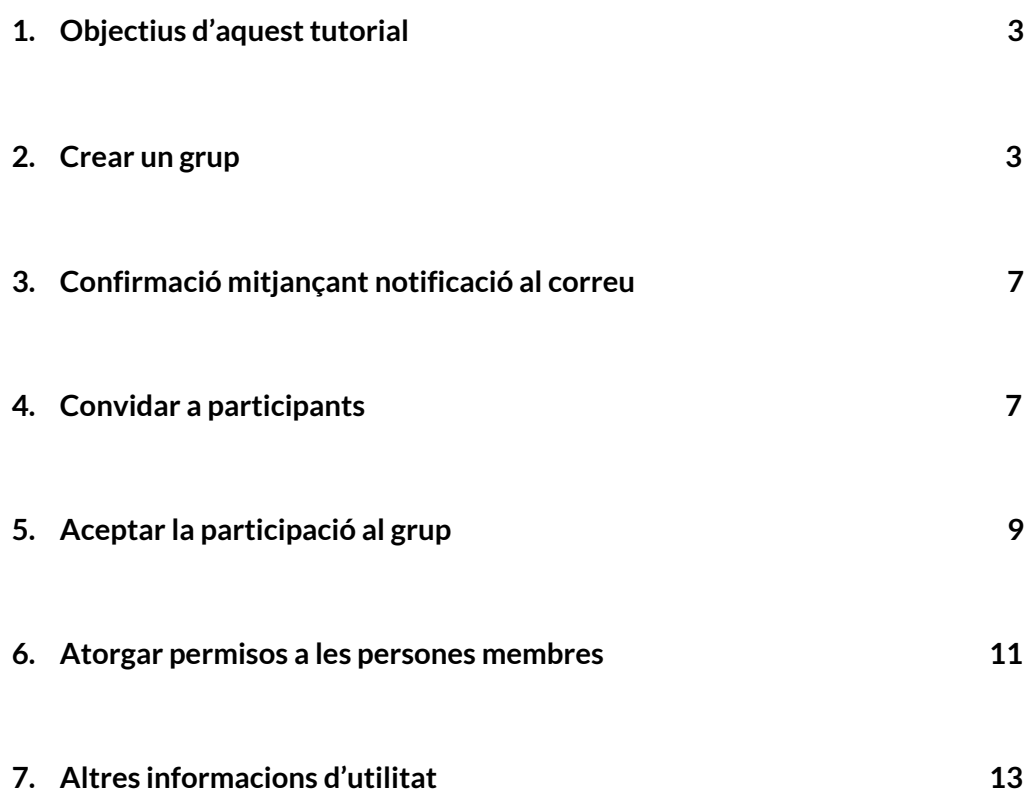

#### <span id="page-2-0"></span>**1. Objectius d'aquest tutorial**

Si ja ets participant de **decidim.barcelona**, aquí t'expliquem com pots crear i gestionar un grup de participants per a la teva assemblea, associació i/o organització. Amb els grups podràs:

- Presentar propostes de forma col·lectiva.
- Demanar l'oficialització del teu perfil de grup i així evitar suplantacions d'identitat.
- Visibilitzar els membres de la teva organització.
- Visibilitzar les insígnies de participació que aneu aconseguint, com a grup, a mesura que participeu.

#### <span id="page-2-1"></span>**2. Crear un grup**

Amb el navegador, vés a **[http://decidim.barcelona](http://decidim.barcelona/)** (figura 1) i inicia sessió amb les teves dades personals (figura 2).

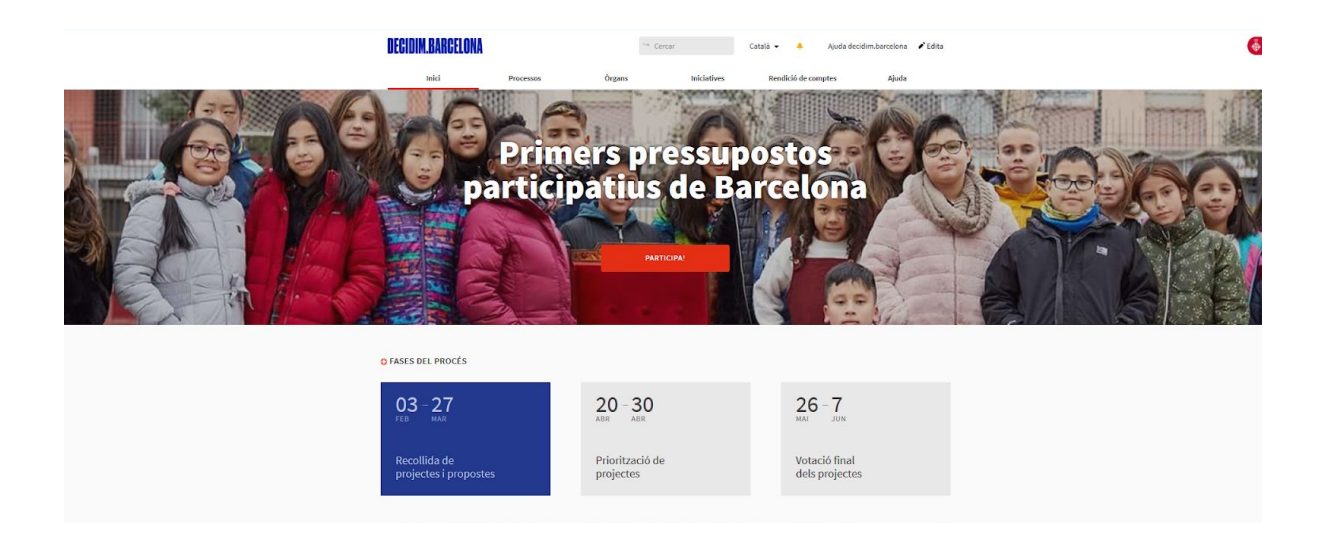

Figura 1. Pàgina principal de decidim.barcelona.

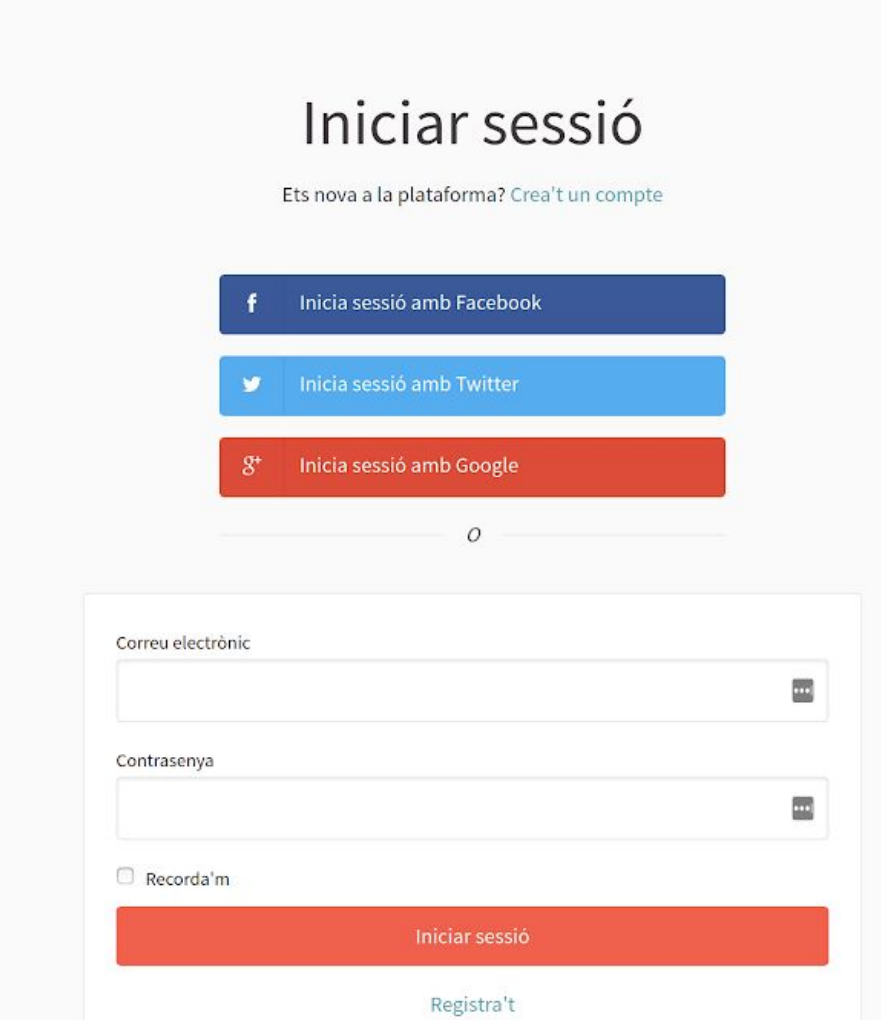

Figura 2. Iniciar sessió.

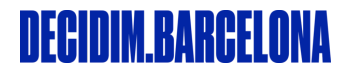

Al menú, vés al teu nom d'usuari. Al desplegable, clica a *"El meu perfil públic"* (figura 3).

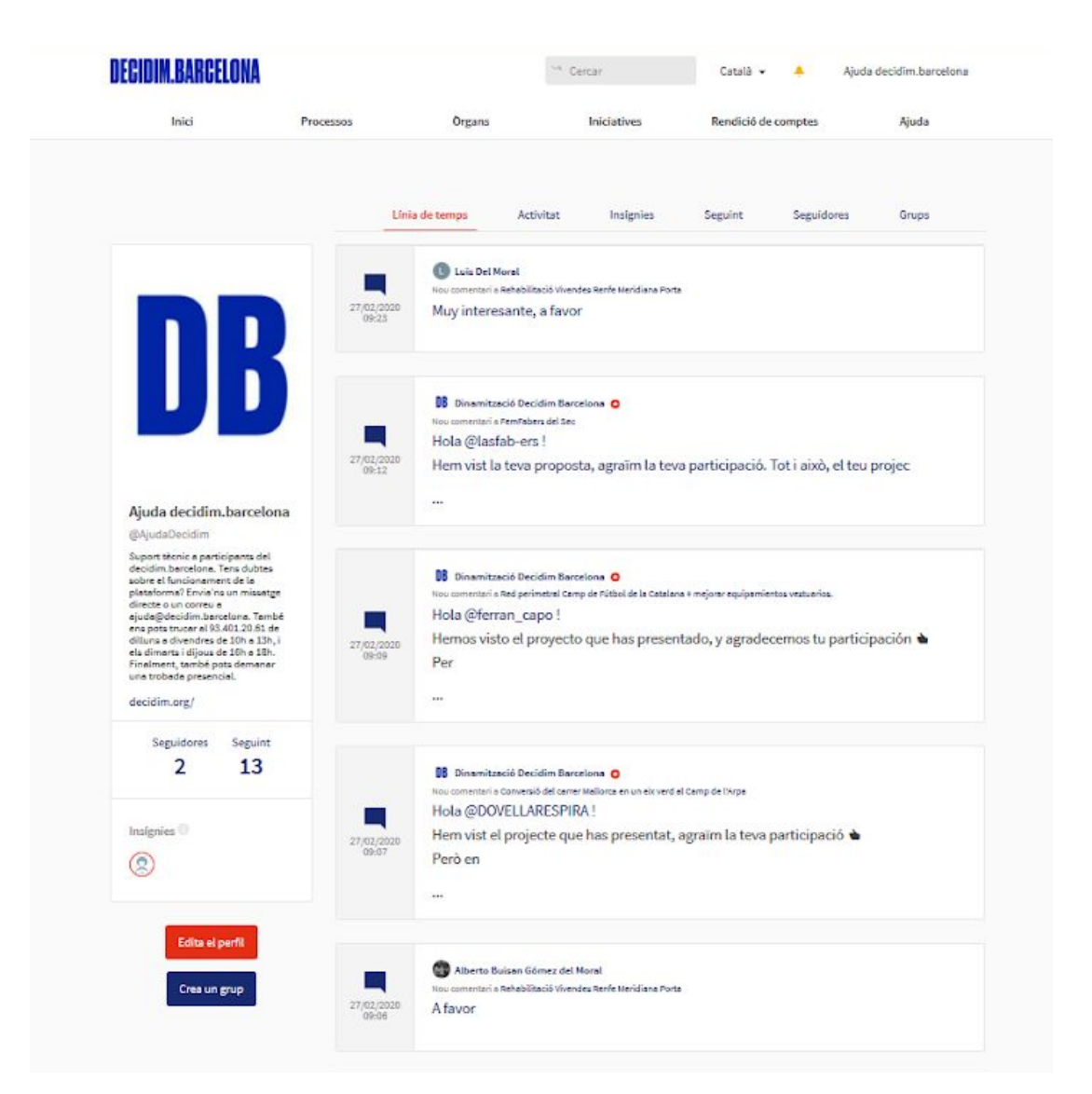

Figura 3. El meu perfil públic.

Des del teu perfil públic, clica al botó **"***Crea un grup***"**. Veuràs la pàgina *"Nou grup"* i omple, un a un, els camps del formulari (figura 4). Una vegada complets, crea el grup.

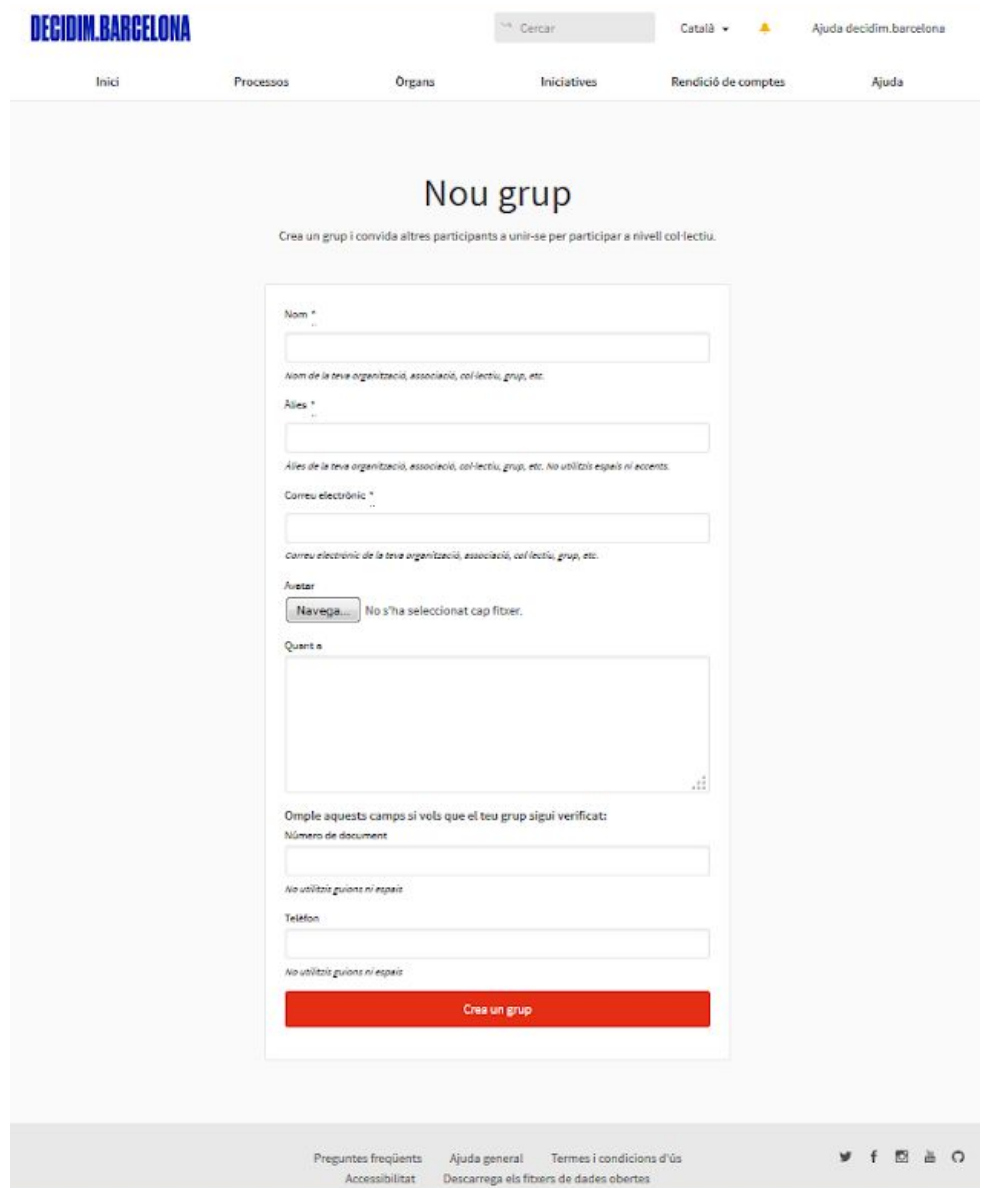

Figura 4. Camps per a crear un nou grup.

**Important**! Si introduïu el número d'identificació i un telèfon, podrem verificar la teva organització.

### <span id="page-6-0"></span>**3. Confirmació mitjançant notificació al correu**

Un cop ja tens el grup creat, rebràs un **correu electrònic amb les instruccions de confirmació**. És molt important tenir present aquest pas per tal de confirmar la creació del grup.

En el cas de no rebre el correu de confirmació, pots tornar a demanar-lo des de *"El meu compte"* i clicant a *"Grups"*.

### <span id="page-6-1"></span>**4. Convidar a participants**

**Fes créixer el teu grup!** Cal que convidis a més participants. Des de *"El meu perfil públic"*, clica a la pestanya *"Grups"*. Des d'allà, clica al teu grup per accedir al seu perfil. Una vegada a la pàgina de perfil del grup, clica a *"Convida la participant"*, sota la imatge de perfil del grup (figura 5).

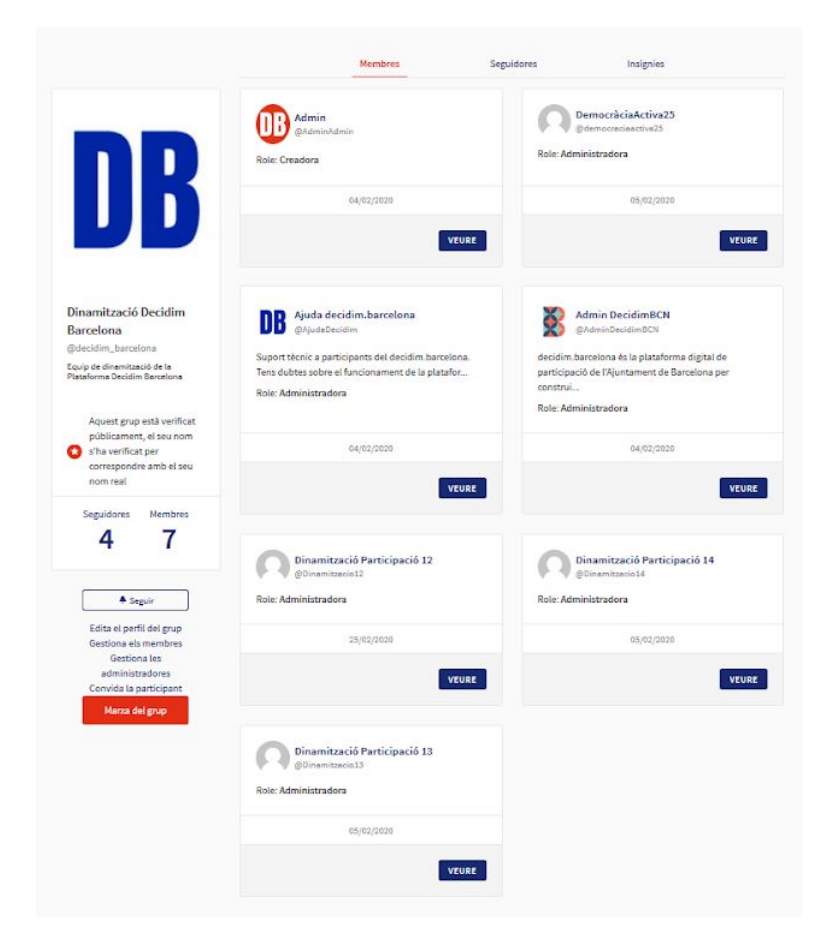

Figura 5. Perfil del grup.

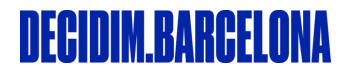

Introdueix el *"nickname"* (àlies) de la futura participant del teu grup i clica a *"convidar"* (figura 6).

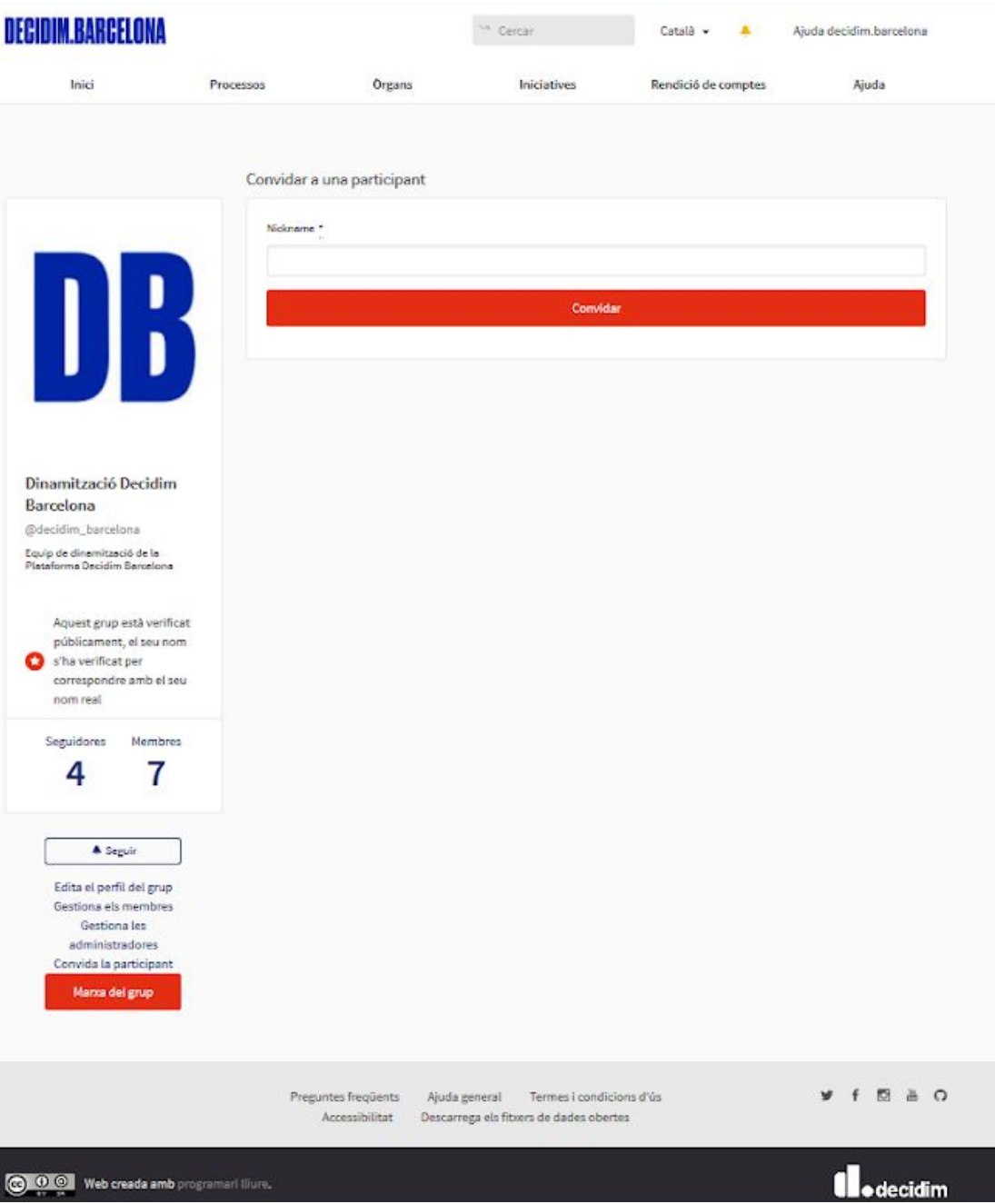

Figura 6. Convida a una participant.

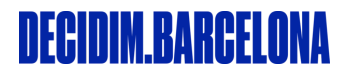

#### <span id="page-8-0"></span>**5. Acceptar la participació en el grup**

Les participants seran **notificades** per correu electrònic i també seran notificades a decidim.barcelona (figura 7 i 8). Tant al correu electrònic com des de la notificació, podran accedir a la pàgina de *"Grups"* per tal d'acceptar la seva participació en aquest (figura 9).

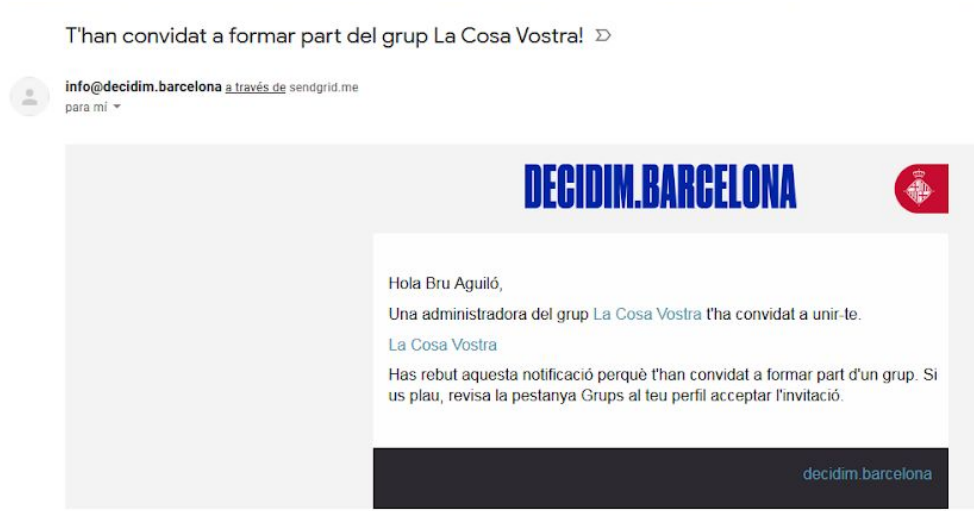

Figura 7. Correu electrònic que rep la persona participant una vegada ha estat convidada a formar part d'un grup.

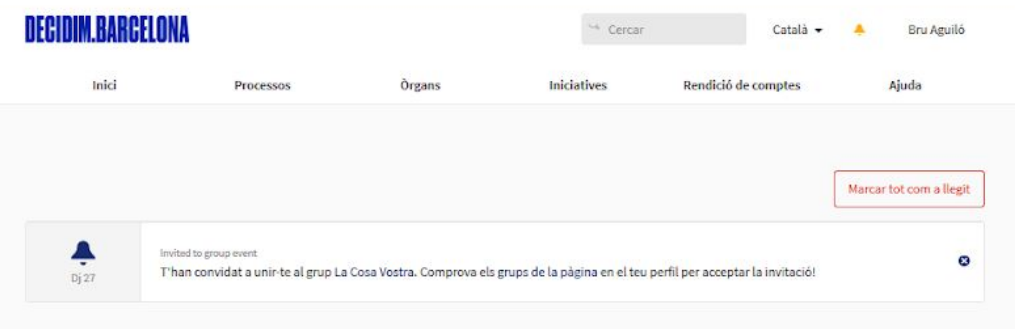

*Figura 8. Notificació que rep la persona participant una vegada ha estat convidada a formar part d'un grup.*

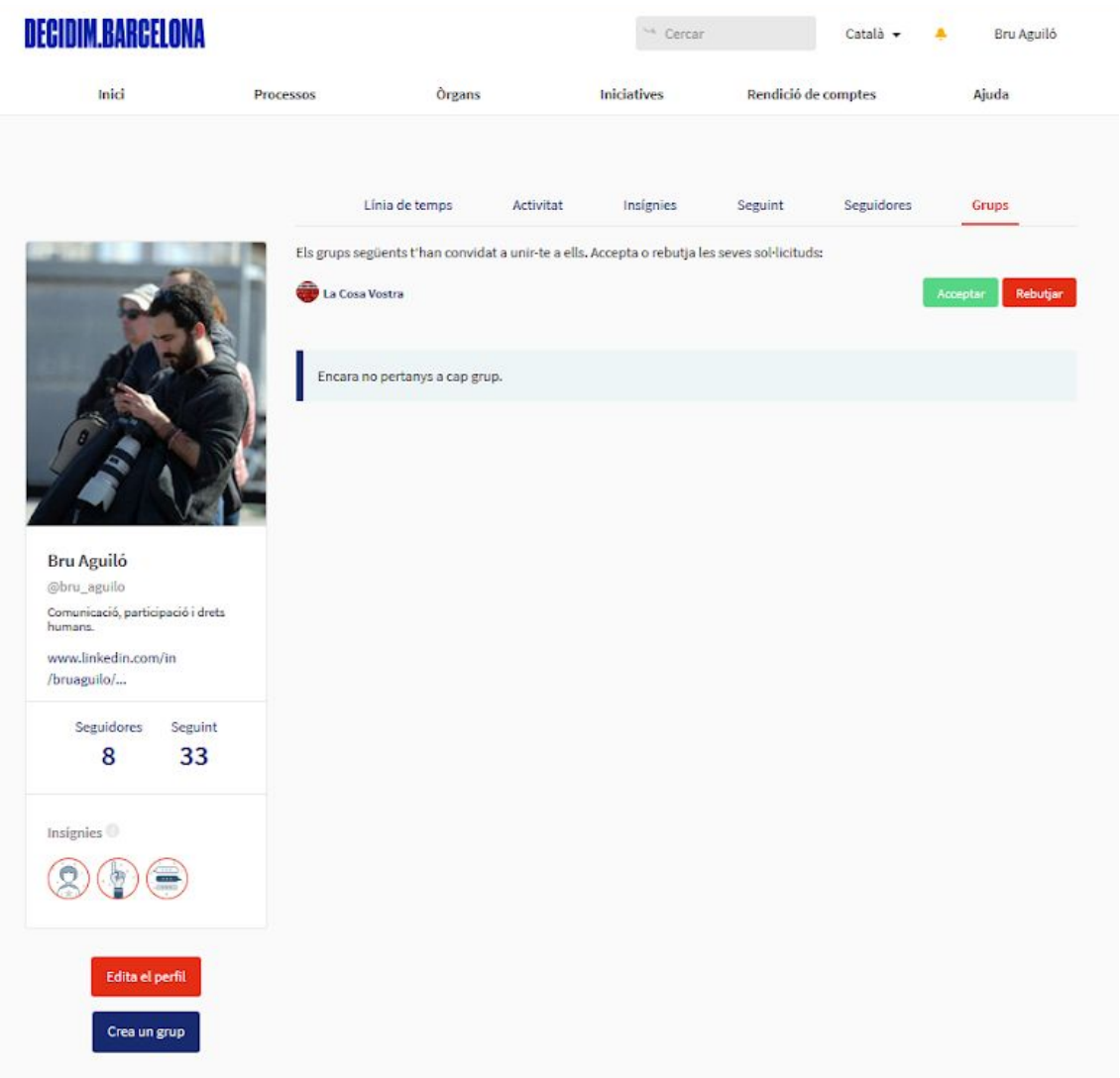

Figura 9. Clicar a **acceptar** per formar part del grup al qual s'ha estat convidat.

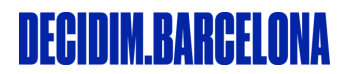

#### <span id="page-10-0"></span>**6. Atorgar permisos a les persones membres**

Una vegada tenim diferents participants dins el grup, podem atorgar permisos dins del grup. Vés a *"Gestiona els [membres"](https://decidim-barcelona-staging.herokuapp.com/groups/test%20grup/users)*, per fer noves persones administradores del grup o eliminar participants (figura 10).

| <b>DECIDIM.BARCELONA</b>                                                                                               |              |                                                                                                    | <sup>Un</sup> Cercar        | Català -            | Ajuda decidim.barcelona |
|----------------------------------------------------------------------------------------------------|--------------|----------------------------------------------------------------------------------------------------|-----------------------------|---------------------|-------------------------|
| Inici                                                                                                    | Processos    | Organs                                                                                                    | Iniciatives                 | Rendició de comptes | Ajuda                   |
|                                                                                                    |              | Gestiona els membres<br>Membres actuals (sense administradors):                                                                        |                             |                     |                         |
| UB.                                                                                                    | construi     | Admin DecidimBCN<br>@AdminDecidimBCN<br>decidim.barcelona és la plataforma digital de<br>participació de l'Ajuntament de Barcelona per |                             |                     |                         |
|                                                                                                    | Role: Membre | 04/02/2020                                                                                                    |                             |                     |                         |
| Dinamització Decidim<br>Barcelona<br>@decidim_barcelona<br>Equip de dinemització de la<br>Plataforma Decidim Barcelona |              | <b>FER ADMINISTRADOR</b>                                                                                                    | <b>ELIMINAR PARTICIPANT</b> |                     |                         |
| Aquest grup està verificat<br>públicament, el seu nom<br>s'ha verificat per<br>correspondre amb el seu<br>nom real     |              |                                                                                                    |                             |                     |                         |
| Seguidores<br>Membres                                                                                                  |              |                                                                                                    |                             |                     |                         |
| <b>A</b> Sepuir<br>Edita el perfil del grup<br>Gestions els membres                                                    |              |                                                                                                    |                             |                     |                         |
| Gestiona les<br>administradores<br>Convida la participant                                                              |              |                                                                                                    |                             |                     |                         |
| Marxa del grup                                                                                                    |              |                                                                                                    |                             |                     |                         |

Figura 10. Gestió dels membres.

També pots eliminar administradores des de *"Gestiona les [administradores"](https://decidim-barcelona-staging.herokuapp.com/groups/test%20grup/admins)* (figura 11).

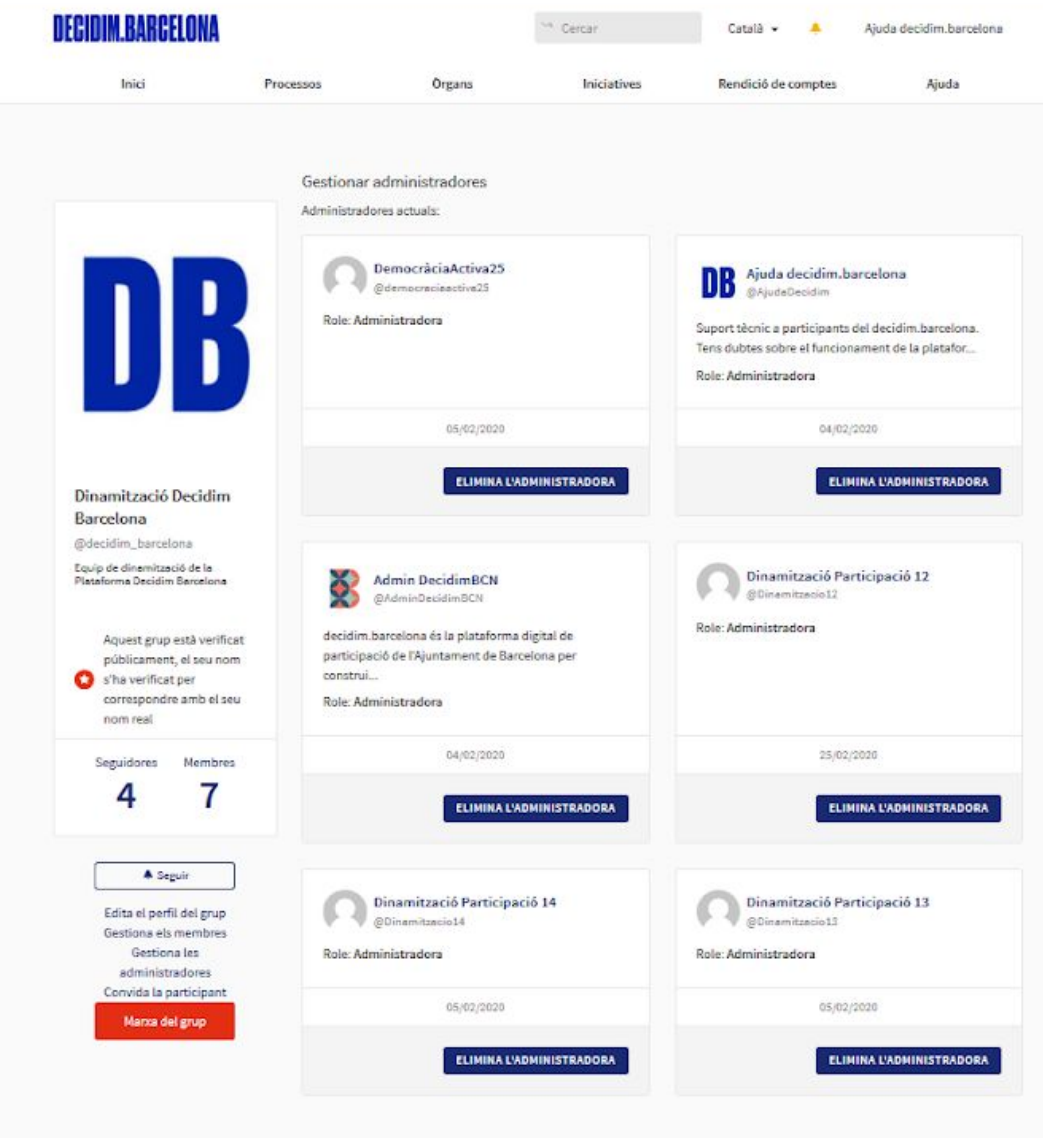

Figura 11. Gestió de les administradores.

### <span id="page-12-0"></span>**7. Altres informacions d'utilitat**

- Pots crear tots els grups que vulguis i formar-ne part.
- Per veure tots els teus grups, entra a *"El Meu perfil públic"* i clica a la pestanya *"Grups"*.
- Edita el perfil del grup si realment necessiteu modificar la informació del teu grup. Si el teu grup ha estat verificat, hauràs de demanar novament la verificació.

### DECIDIM BARGELONA

Autoria:

**Direcció d'Innovació [democràtica](https://ajuntament.barcelona.cat/innovaciodemocratica/ca) - Ajuntament de Barcelona**

#### Versió:

**v.1.0 febrer 2020**

Les persones que contribuïu a millorar aquest document, amb aportacions o correccions, podeu afegir els vostres noms directament.

#### Llicència:

Copyleft 2020 sota les llicències Creative Commons BY-SA (Reconeixement-CompartirIgual) i GFDL (llicència de documentació lliure de GNU):

#### **CC BY-SA: Creative Commons Reconeixement-CompartirIgual 4.0 Internacional 1**

Vostè és lliure de copiar i distribuir el material en qualsevol mitjà o format, remesclar, transformar i crear a partir del material, per a qualsevol finalitat, fins i tot comercial. El llicenciador no pot revocar aquestes llibertats mentre compleixi amb els termes de la llicència. Sota les condicions següents:

a) Reconeixement. Ha de reconèixer adequadament l'autoria, proporcionar un enllaç a la llicència i indicar si s'han realitzat canvis. Pot fer-ho de qualsevol manera raonable, però no d'una manera que suggereixi que té el suport del llicenciador o el rep per l'ús que fa.

b) Compartir Igual. Si remescla, transforma o crea a partir del material, haurà de difondre les seves contribucions sota la mateixa llicència que l'original. No hi ha restriccions addicionals. No pot aplicar termes legals o mesures tecnològiques que legalment restringeixin realitzar allò que la llicència permet.

Podeu trobar la llicència completa al següent enllaç:

[https://creativecommons.org/licenses/by-sa/4.0/deed.es\\_ES](https://creativecommons.org/licenses/by-sa/4.0/deed.es_ES)

#### **GFDL: Llicència de documentació lliure de 2**

GNU permís per a copiar, distribuir o modificar aquest document sota els termes de la llicència de documentació lliure GNU versió 1.3 o qualsevol altra versió posterior publicada per la Free Software Foundation, sense seccions invariants ni textos de coberta anterior, ni tampoc textos de contraportada.

<sup>1</sup> [https://creativecommons.org/licenses/by-sa/4.0/deed.es\\_ES](https://www.gitbook.com/book/andreslucena/specs-pam/edit)

[http://www.gnu.org/copyleft/fdl.html](https://www.gitbook.com/book/andreslucena/specs-pam/edit)